**ZTE-C F285** 

**CDMA 1X Digital Mobile Phone** 

**User Manual**

Copyright © 2008 by ZTE Corporation

All rights reserved.

No part of this publication may be excerpted, reproduced, translated or utilized in any form or by any means, electronic or mechanical, including photocopying and microfilm, without the prior written permission of ZTE Corporation.

The manual is published by ZTE Corporation. We reserve the right to make modifications on print errors or update specifications without prior notice.

Version: Release 1.0 Date: Oct. 2008 Manual Number: 056584500xxx

# **Declaration**

We, ZTE Corporation, declared that:

- The product is installed with battery separately in the box. The FCC ID label is placed on the mobile phone clearly visible to all persons at the time of purchase.
- The user is cautioned that changes or modifications not expressly approved by the manufacturer could void the user's authority to operate the equipment.
- This device complies with part 15 of the FCC Rules. Operation is subject to the following two conditions: (1) This device may not cause harmful interference, and (2) this device must accept any interference received, including interference that may cause undesired operation.
- Do not attempt to disassemble the mobile phone and battery by yourself. Non-expert handling of the devices may damage them.
- Your wireless phone is a radio transmitter and receiver. It is designed and manufactured not to exceed limits for exposure to radio frequency (RF) energy set by the Federal Communications
- Commission (FCC) of the U.S. Government. These limits are part of comprehensive guidelines and establish permitted levels of RF energy for the general population. The guidelines are based on standards that were developed by independent scientific

organizations through periodic and thorough evaluation of scientific studies. The standards include a substantial safety margin designed to assure the safety of all persons, regardless of age or health. The exposure standard for wireless fixed phoned employs a unit of measurement known as the Specific Absorption Rate, or SAR. The SAR limits set by the FCC are 1.6W/kg. Tests for SAR are conducted using standard operating positions accepted by the FCC with the phone transmitting as its highest certified power level in all tested frequency bands. Although the SAR is determined at the highest certified power level, the actual SAR level of the phone while operating can be well below the maximum value. This is because the phone is designed to operate at multiple power levels so as to use only the power required to reach the network. In general, the closer you are to a wireless base station, the lower the output power.

# Content

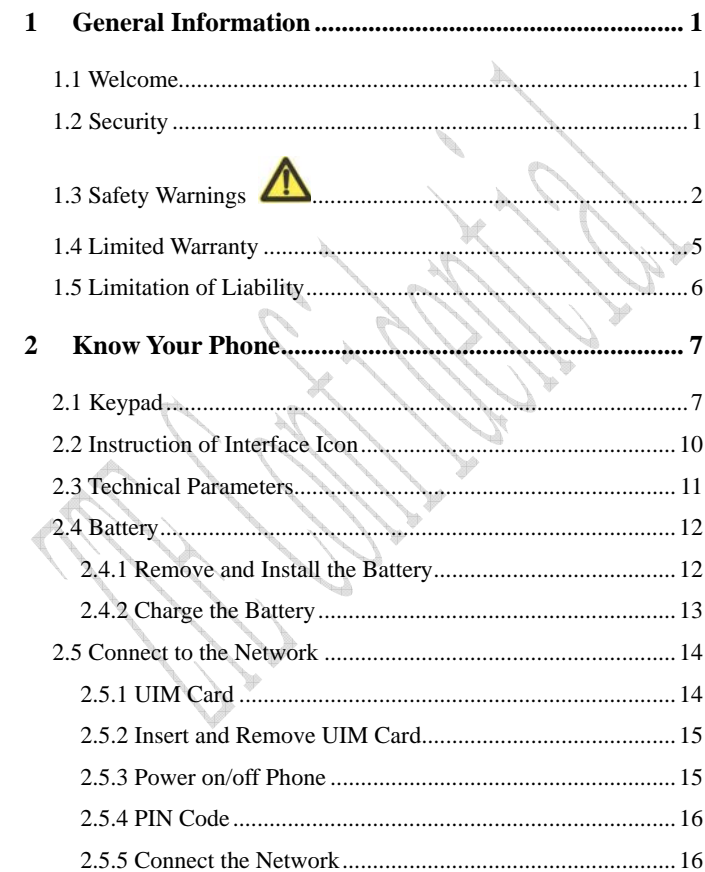

 $\mathbf{i}$ 

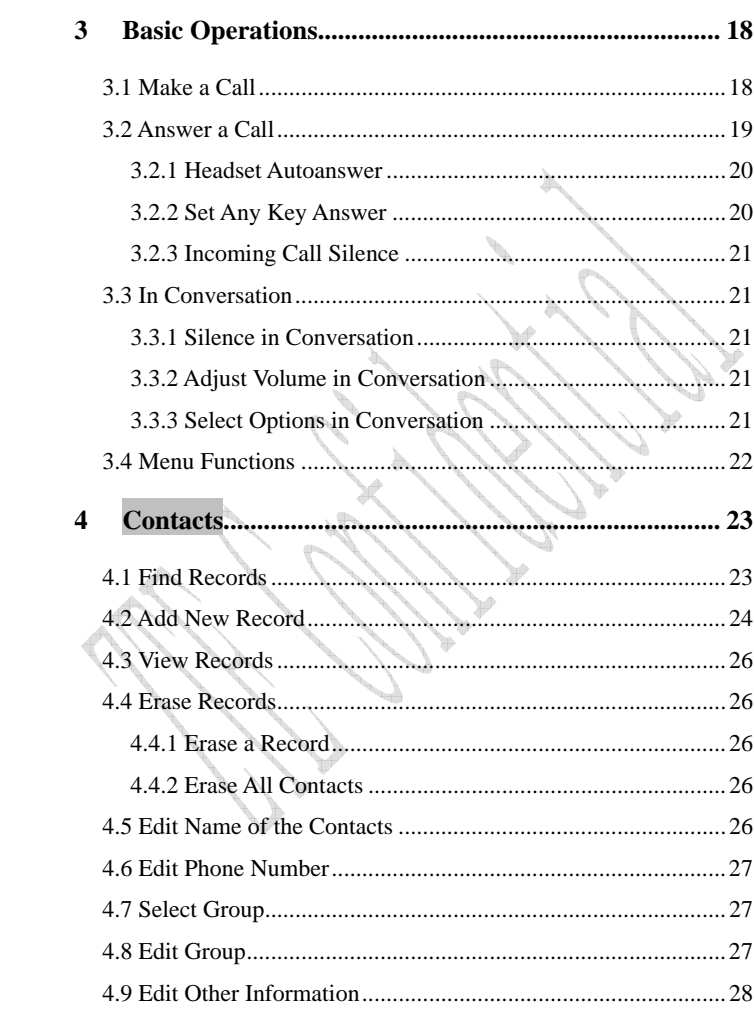

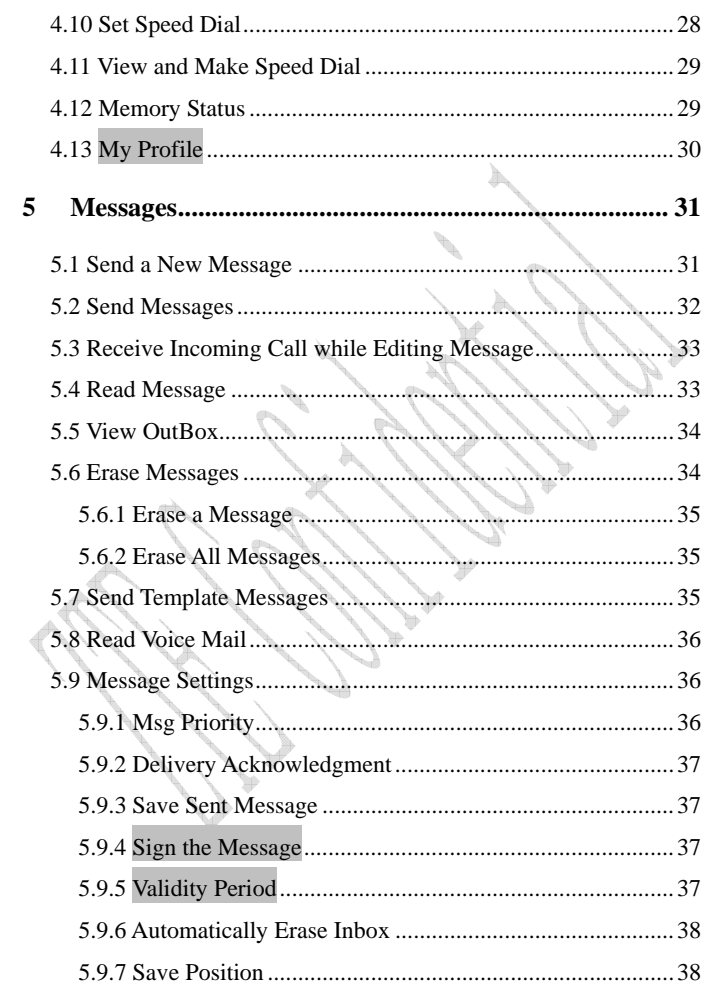

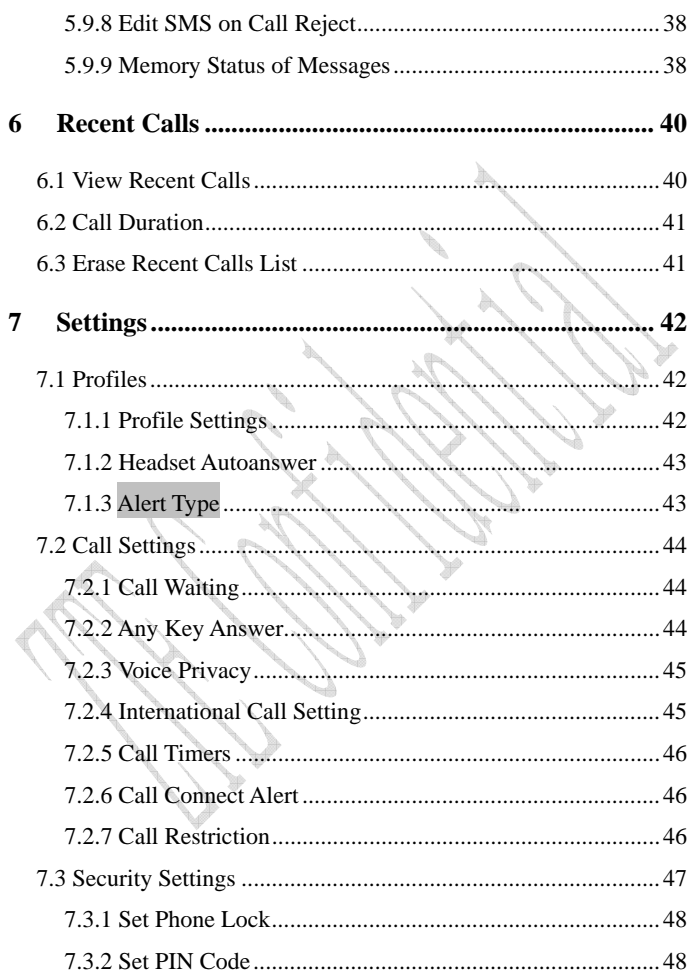

 $\ensuremath{\text{i}}\ensuremath{\text{v}}$ 

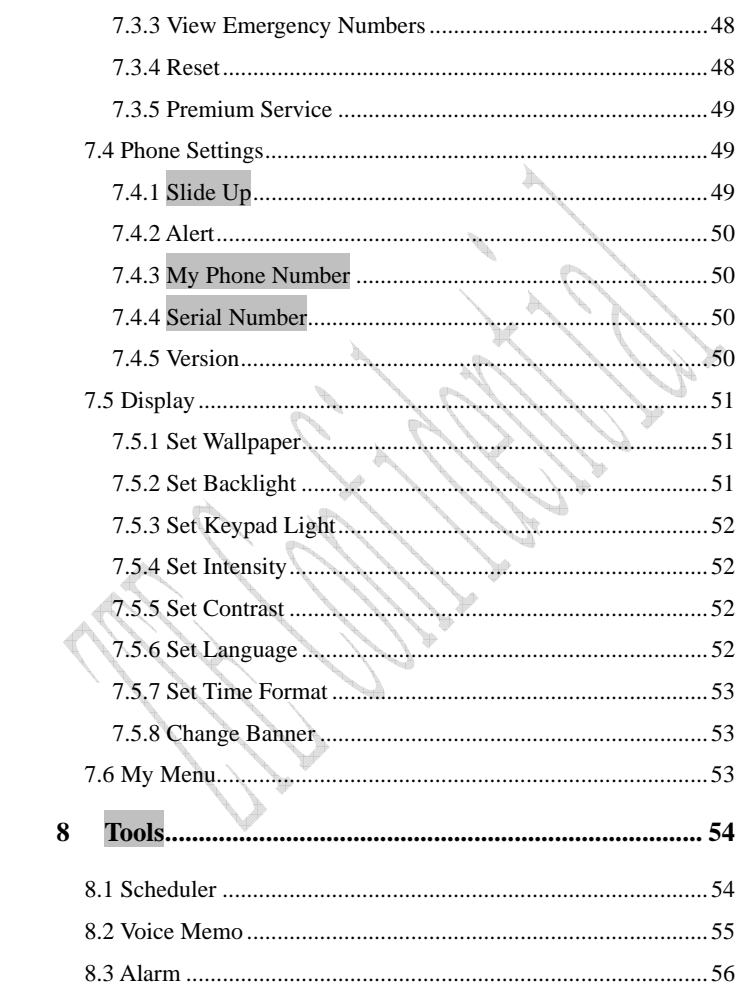

 $\mathbf{V}$ 

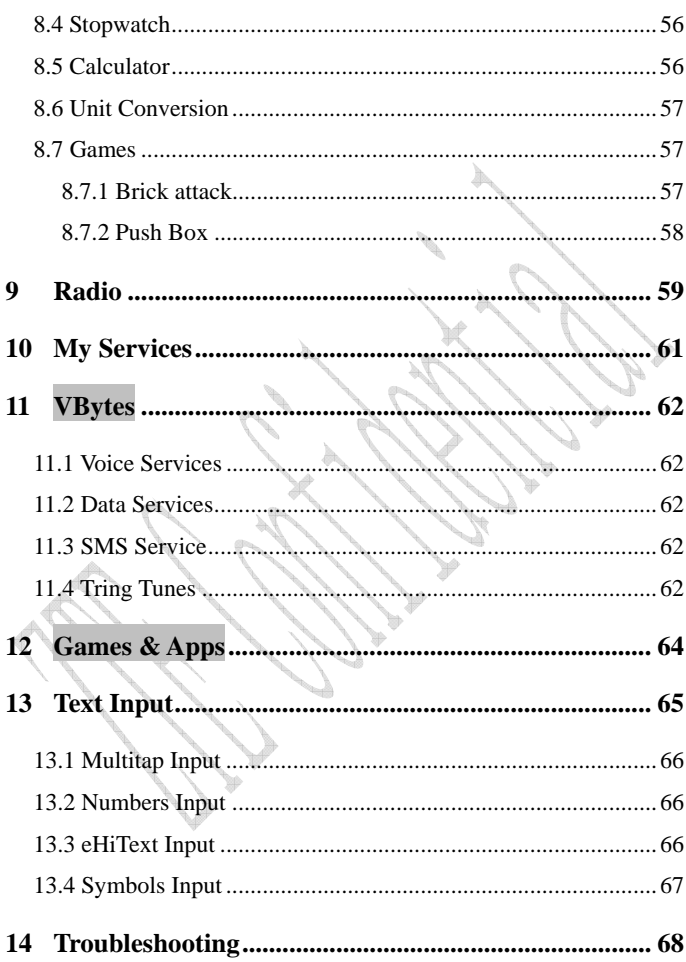

## **1 General Information**

## **1.1 Welcome**

Thank you for choosing ZTE-C F285 CDMA 1X Digital Mobile Phone.

To guarantee the mobile phone always in its best condition, please read this manual carefully and keep it for future use.

The pictures, symbols and contents in this manual are just for your reference. They might not be completely identical with your phone. Please subject to the real object. ZTE operates a policy of continuous development and reserves the right to update and modify the technical specifications in this document at any time without prior notice.

#### **1.2 Security**

**If your mobile phone is lost or stolen, please report to your service** provider or agencies of block your lost UIM card and phone, which will protect you from economic losses resulted from unauthorized use.

You need to provide the phone's ESN number labeled. You can see ESN number after removing the battery. Please keep ESN number for future use.

■ To protect your mobile phone from illegal use, please take the

security measures as follows:

- $\triangleright$  Set PIN code of the UIM card.
- $\triangleright$  Take it with you as you can.

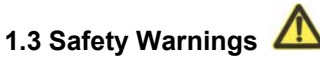

### **To the Owner**

- Some electronic devices are susceptible to electromagnetic interference sent by mobile phone if inadequately shielded, such as electronic system of vehicles. Please consult the manufacturer on the device before using the phone if necessary.
- **Dearmally** Operating of mobile phone may interfere with medical devices like hearing aides and pacemakers. Please always keep the mobile phone more than 20 centimeters away from such medical devices when the phone is powered on. Consult a physician or the manufacturer on the medical device before using the phone.
- Beware of the usage limitation when using a mobile phone at places such as oil warehouses or chemical factories, where there are explosive gases or explosive products being processed, because even if your phone is in standby mode, it still transmits radio frequency (RF) energy. Therefore, power off your phone if required.
- Pay attention to traffic safety. Do not use your mobile phone while driving. Park before making or answering a call.
- Store the phone out of the reach of little children. The phone may

cause injury if used as a toy.

#### **Mobile Phone**

- Please use original accessories or accessories that are authorized by the manufacturer. Using any unauthorized accessories may affect your mobile phone's performance, or even endanger your body
- **If you want to clean your phone, please use clean fabric that is a** bit wet or anti-static. Do not use harsh chemical cleaning solvents or strong detergents to clean it. Turn off your phone before you clean it.
- As your mobile phone can produce electromagnetic field, do not place it near magnetic items such as computer disks.
- Using the phone near electrical appliances such as TV, telephone, radio and personal computer can cause interference, which affects the function of the phone.
- Do not expose your mobile phone to direct sunlight or store it in hot areas. High temperatures can shorten the life of electronic devices.
- Prevent liquid from leaking into your phone.
- Do not drop or harshly treat your phone. Rough handling can break internal circuit boards.
- Do not connect the phone with other unauthorized peripheral equipments.
- Do not attempt to dismantle the mobile phone and battery by

yourself. Non-expert handling of the devices may damage them.

- Do not charge the mobile phone without battery.
- On emergency calling, phone must be powered on and in area of service. On the condition of standby, enter emergency phone

number, and then press **Send key** to make a phone call.

#### **Battery**

- Do not short-circuit the battery, as this can cause excessive heating and fire.
- Do not store battery in hot areas or dispose of it in a fire to avoid explosion.
- Never use any charger or battery which is damaged or worn out.
- Return the wear-out battery to the provider or trash it.
	- **Warning:** If the battery is broken, do not touch with bare skin. If it taints your skin, wash your skin with water and ask doctor for help if necessary.

**Safety and General Using in Vehicles** 

- Before making or answering a call, you should pay attention to the local laws about using wireless mobile phones and take them into account in practical use.
- Safety airbag, brake, speed control system and oil eject system shouldn't be affected by wireless transmitting. If you do meet problems above, please contact your automobile provider.

 Please power off your mobile phone when refueling your automobile, and so do the place where duplex wireless equipments are banned. Don't put your phone together with flammable or explosive items, as inner spark may cause fire.

#### **In Aircraft**

- **Follow the restrictions in aircraft. Wireless devices can cause** interference in aircraft.
- **Please power off your mobile phone before taking off till landing. In** order to protect airplane's communication system from interference, it is never allowed to use mobile phone when it is in flight. Using mobile phone before the plane taking off should get aircrew's permission according to safety regulations.

## **1.4 Limited Warranty**

The warranty does not apply to defects or errors in the product caused by:

(a) Reasonable abrasion.

(b) Misuse including mishandling, physical damage, improper installation, unauthorized disassembly of the product.

(c) Water or any other liquid damage.

- (d) Any unauthorized repair or modification.
- (e) Power surges, lightning damage, fire, flood or other events

outside ZTE's reasonable control.

(f) Use of the product with any unauthorized third party products such as generic chargers.

(g) Any other cause beyond the range of normal usage for products.

End User shall have no right to reject, return, or receive a refund for any product from ZTE under the above-mentioned situations.

This warranty is end user's sole remedy and ZTE's sole liability for defective or nonconforming items, and is in lieu of all other warranties, expressed, implied or statutory, including but not limited to the implied warranties of merchantability and fitness for a particular purpose, unless otherwise required under the mandatory provisions of the law.

## **1.5 Limitation of Liability**

ZTE shall not be liable for any loss of profits or indirect, special, incidental or consequential damages resulting from or arising out of or in connection with using this product, whether or not ZTE had been advised, knew or should have known the possibility of such damages.

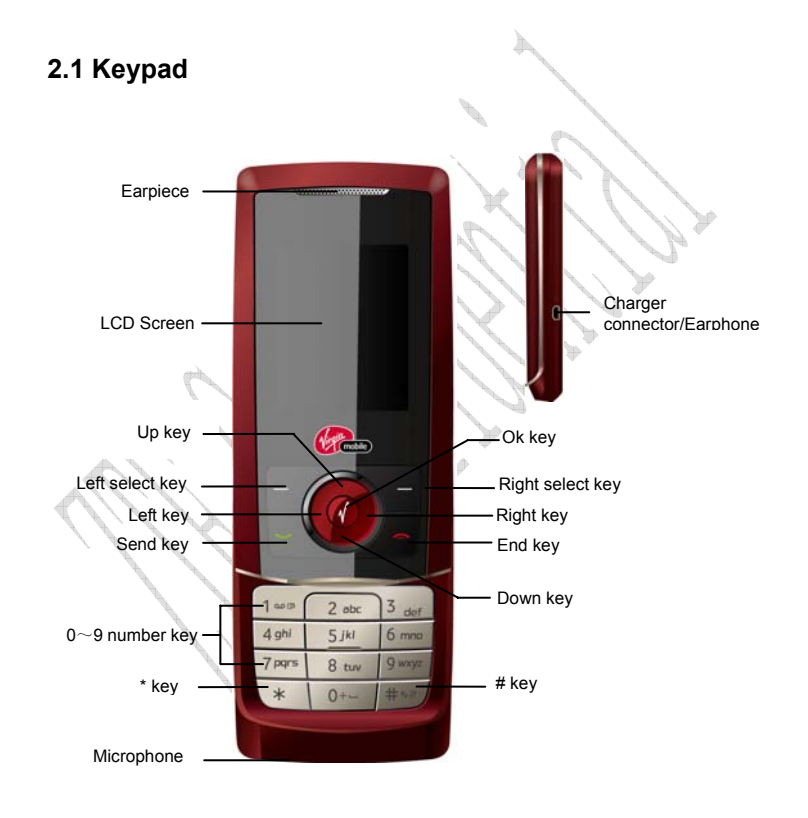

# **2 Know Your Phone**

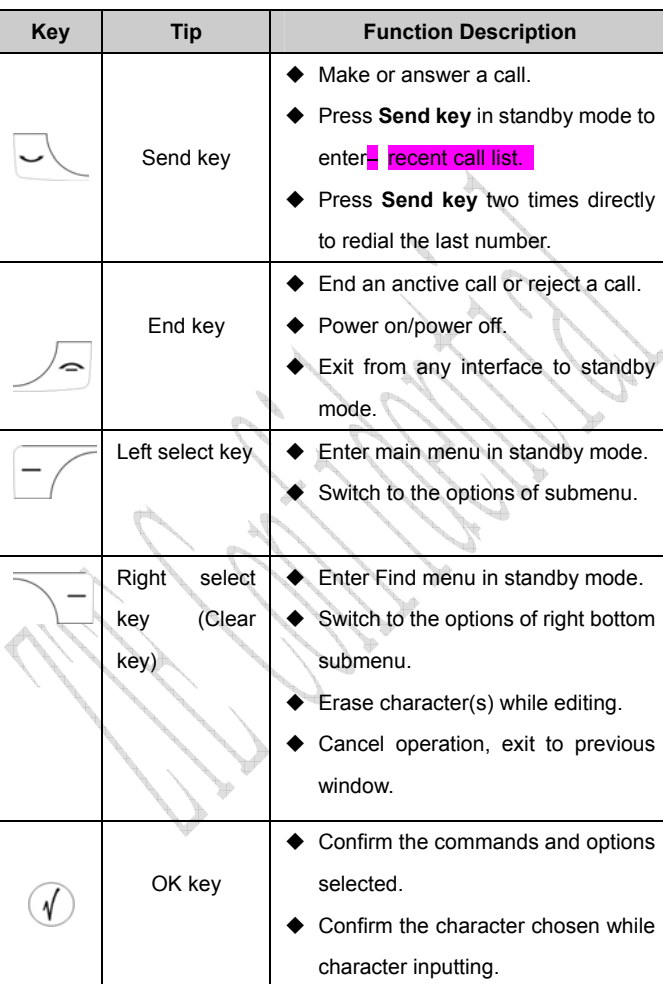

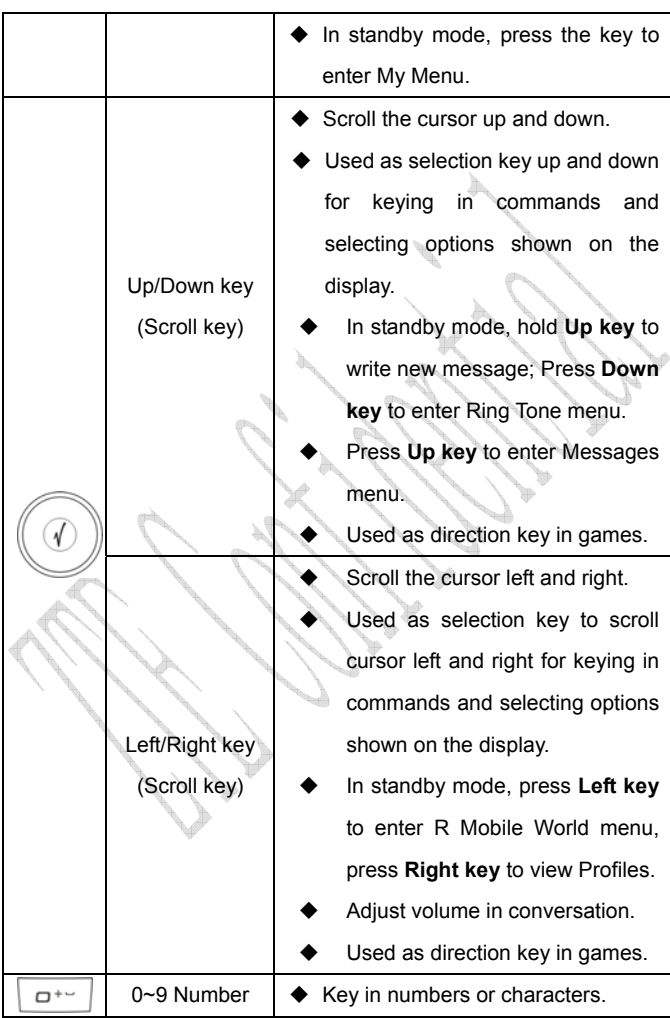

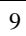

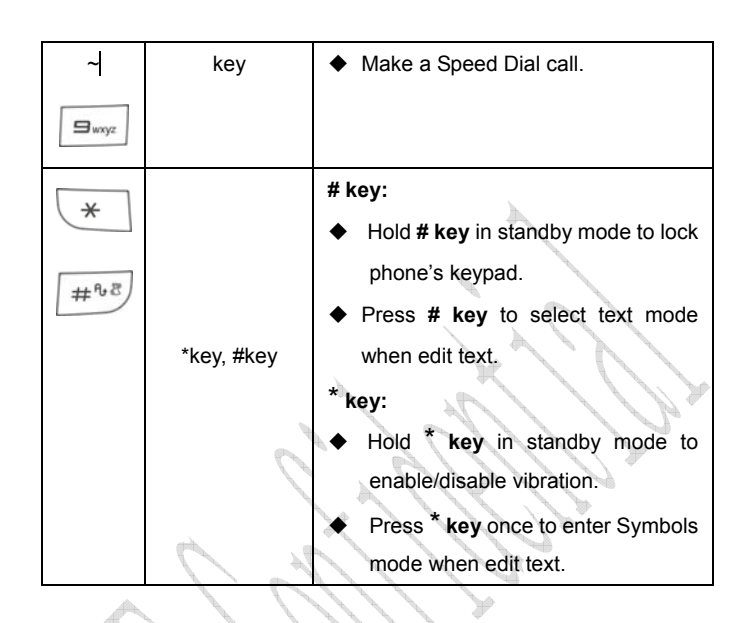

**Note**: To "press" the key in this manual means to press the key and release it. To "hold" the key means to keep pressing the key for two seconds or more.

## **2.2 Instruction of Interface Icon**

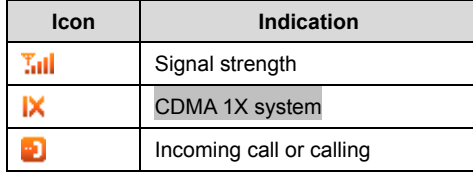

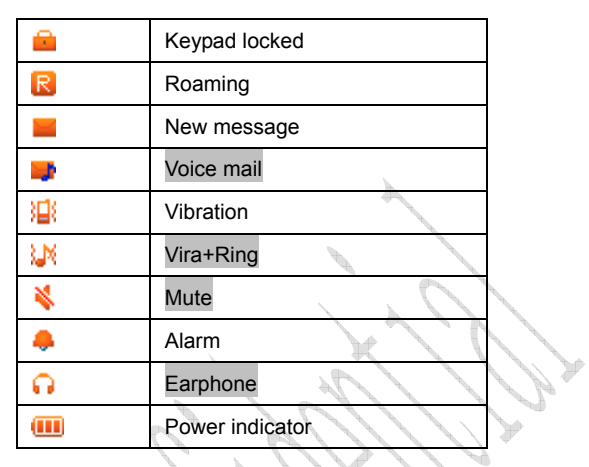

# **2.3 Technical Parameters**

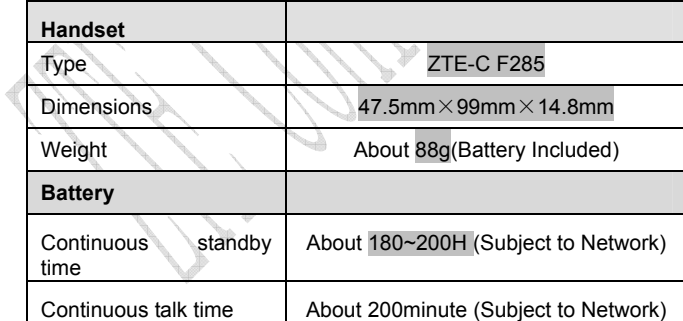

**Note**: Please refer to the real phone for other relative parameters of the battery and charger.

## **2.4 Battery**

The attached Li-ion battery along with the phone can be used after unpacking. For the first three times, please use up the power and charge it fully for a new battery to perform well.

#### **2.4.1 Remove and Install the Battery**

◆ Remove: (1) Press and push the back-cover of the phone down to release and remove it off the phone. (2) Put outward from the bottom to remove the battery as indicated in the figure.

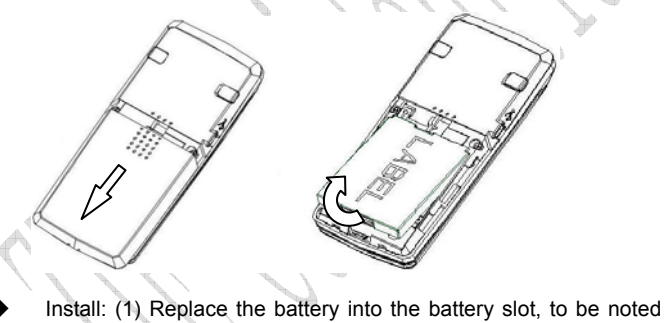

that the upper end of the battery firstly inserted. (2) Slide the cover back as shown below.

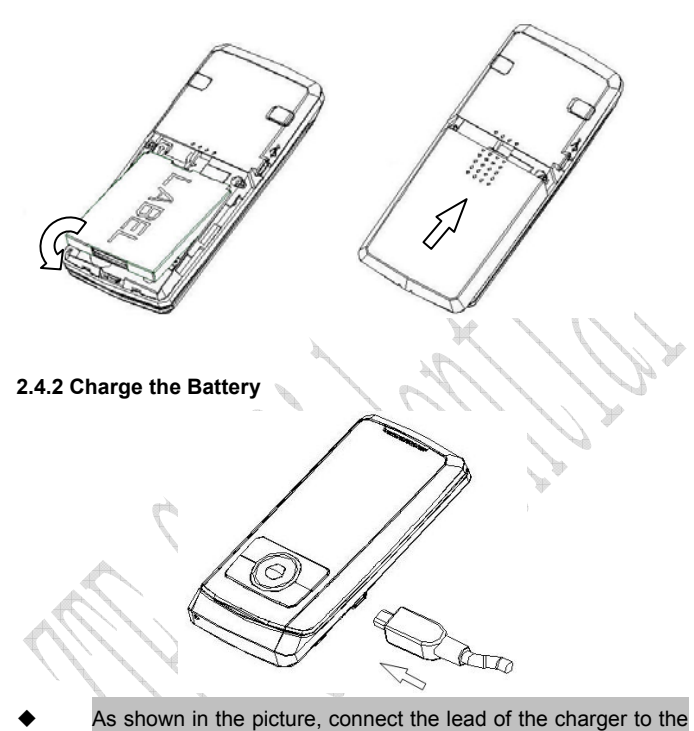

- socket at the side of the handset. (Note: The side with arrow should be upright while connecting).
- Connect the charger to a standard wall AC socket.
- The charging indicator lights up after connecting. In power-off mode while charging, the display only shows the charge indicator. If the battery is completely used up, it may take for a

while before the charging indicator appears on the display.

- When the charging animation on the screen stops, the charging is completed. The charging takes usually up to  $2~1$  hours. During charging, it is a normal phenomenon that the battery, phone and charger may get hot.
- After the completion of charging, disconnect the charger from the phone and AC socket.

#### **Note**:

- When it is in charge, place the phone on condition of good ventilation and temperature between -30℃~+60℃. Ensure to use the charger offered by the manufacturer. Using unauthorized charger may cause danger and violate the authorization of the phone and the guarantee article.
- When the phone is automatically switched off or indicates the alarm for low battery, please recharge the battery soon.
- Talk time or standby time of the phone is based on ideal working environment. In practice, the talk time and standby time of battery varies with network condition, working environment and application methods.

## **2.5 Connect to the Network**

#### **2.5.1 UIM Card**

Before using the phone, please insert effective UIM (Subscriber Identity Module) card into the phone.

All the information related to the network connection is recorded in the metal plane area of UIM card together with the information you stored in your Contacts in the UIM card. The UIM card can be inserted into any CDMA phone to use (new phone automatically reads UIM card).

Please do not touch the metal plane area of the card to avoid missing and damaging information in the card and put UIM card in place far away from electricity and magnetism.

**Warning:** Please power off the phone before taking out UIM card. It is prohibited to insert or taking out UIM card in the condition of connecting with external power.

#### **2.5.2 Insert and Remove UIM Card**

- Power off the phone, remove the battery and other external power.
- Insert UIM card into UIM card slot in the phone.
- Pull out UIM card out of slot, as shown in picture hereinafter.

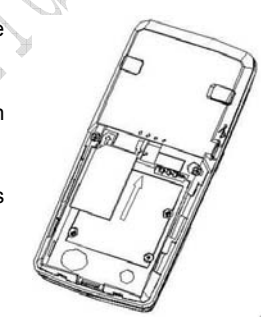

#### **2.5.3 Power on/off Phone**

Press and hold **End key** to power on/off the phone.The phone will check whether UIM card inserted or not. And then follow the indication on the display:

**Enter PIN**——Key in PIN code of UIM card if it is set.

**Searching**——Search appropriate network connected.

#### **2.5.4 PIN Code**

To set PIN code (personal identification number) is to avoid the illegal usage of UIM card.

To input PIN code of UIM card and press **OK key** to confirm to start on using phone. If wrong PIN is entered several times continuously, then UIM card will be locked by network.

Note: The network provider offers you PIN code (four to eight digits). You should change PIN code as soon as possible for security.

Different UIM card has different limits for wrong PIN code times

To set PIN code, see "9.4 Security Settings".

#### **2.5.5 Connect the Network**

After powering on and inputting PIN code, the phone automatically searches the network available and in state of standby mode.

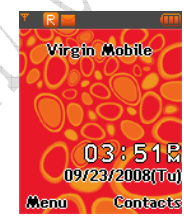

Besides sending and receiving calls, you can also do:

- Press **Left select key** to enter main **Menu**.
- Press **Right select key** to enter **Contacts** menu.
- Press **OK key** to enter **Voice Services**.
- Hold **# key** to enable/disable vibration.
- Hold **Up key** to enter **General** menu.
- Press **Up key** to enter **Profile** menu.
- Press **Down key** to active **Radio** function.
- Press **Left key** to enter **Schedule** menu.
- Press **Right key** to enter **Messages** menu.
- Press **Send key** to view All recent calls.

# **3 Basic Operations**

#### **3.1 Make a Call**

Please ensure that you are in good service coverage area. Examine network signal strength icon  $\overline{\cdot}$ . Ill on the screen.

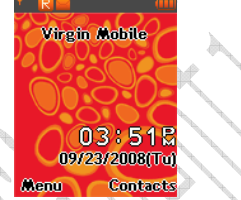

More bars indicate good signalr or network coverage. If there is no bar, please move to good network coverage. Sometimes, you only need to change the direction.

**Make a National Call**

Press **Number key** to key in phone number, and add area code when making a long distance call (no need to add area code when dialing local number in some area). Press **Send key** to call out. Press **End key** to end the call.

#### **Make an International Call**

Enter the country code, area code (without the leading 0) and the complete telephone number you want to dial, press **Send key** to call out.

Before the country code, key in international prefix e.g. "00" of

international call directly.

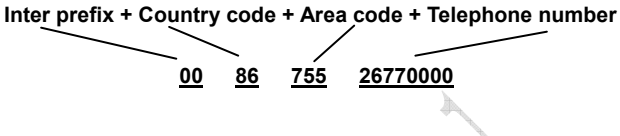

#### **Make Recent Calls**

All calls you recently dialed, received or missed are saved in your phone. All numbers are grouped as Missed Calls, Received Calls and Dialled Calls. When the list is full, the oldest number will be erased automatically replaced by a new record. You can check the list as follows:

In standby mode, press **Send key** to view All recent calls.

 $\diamond$  The number listed in can be directly dialed by pressing **Send key**.

**Make Pause Calls** 

You can make use of pause call to dial an extention or voice service call.

E.g. Key in phone number, press **OK key** to select "**P**" on the display (character "P" added accordingly), and then key in number afterwards. Press **Send key** to dial the first number, when connected, press **Send key** again to dial the second number automatically.

#### **3.2 Answer a Call**

For incoming in standby mode, the phone will offer corresponding

ringer or vibration to prompt according to your settings. With the number already saved in Names, the phone also shows the name of caller.

• Press **Send key** to answer an incoming call.

 $\Rightarrow$ • Press **End key**  $\leq$  to end a call and the call duration is temporarily displayed.

See "7 Profiles", "9 Settings" or refer to other ways of answering calls for your option as follows.

**3.2.1 Headset Autoanswer** 

You can set headset to answer an incoming call automatically.

• Select **Menu→ Profiles→Headset→Profile Edit →Auto Answer**.

• Select option and press **Left select key** or **OK key**.

- **Off:** No headset autoanswer.

- **After 5 Seconds:** The headset of the phone can be connected in 5 senconds automatically.

- **After 10 Seconds:** The headset of the phone can be connected in 10 senconds automatically.

**3.2.2 Set Any Key Answer** 

• Select **Menu→ Settings→ Call→ Anykey Answer**.

• Select **On/Off**, and press **OK key**.

An incoming call can be answered by pressing any key except **End** 

#### **key**, **Left /Right select key**.

#### **3.2.3 Incoming Call Silence**

 • For an incoming call, press **Right select key** to make the ringer tone in Mute/Umute.

 • This function silences the current incoming call only. The phone will ring normally for next incoming call.

#### **3.3 In Conversation**

### **3.3.1 Silence in Conversation**

During conversation, you can select **Option** (**Contacts** or **Messages**) or **Mute** displayed. Select **Mute** to let the other party temporarily not hear your voice; Select **Unmute** back to normal. You can also enter **Contacts** or **Messages** during a conversation.

#### **3.3.2 Adjust Volume in Conversation**

Press **Left/Right key** to adjust volume of Earpiece during a call.

## **3.3.3 Select Options in Conversation**

During a call, press **Left/Right select key** and **OK key** to select options like **Mute/Unmute**, **Option** (**Contacts** or **Messages**), etc.

- Select **Mute/Unmute** to temporarily mute\unmute my conversation.
- 21 Select **Option** for selection in Menu, such as **Contacts** or

**Messages**, with no worry about ending the conversation.

#### **3.4 Menu Functions**

- Main Menu Function:
- i. In standby mode, press **Left select key** to enter main Menu. Scroll **Up/Down** or **Left/Right key** through the menu and select functions according to the prompt on the screen.
- ii. If the menu contains submenus and further submenus, select options and submenu you want according to the prompt on the screen.
- iii. Press **Right select key** to set or return to the previous menu. Press **End key** to exit to standby mode.
- Bottom Menu Function:

If options are displayed on the bottom of the screen, press **Left/Right select key** and then **OK key** to select. Press **OK key**  or **Right select key** to set or exit.

The functions of phone are mainly grouped in main **Menu**: **Calls**, **Contacts**, **Messages**, **Radio**, **Settings**, **My Services**, **Tools**, **Games & Apps**, and **VBytes**.

Please refer to the text hereinafter in this manual in detail. **Note:** The picture used in this manual are with small icons.

## **4 Contacts**

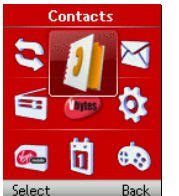

You can save contacts in phone and UIM card. Each contact in phone's memory has three phone numbers. Select **Memory Status** to view memory of phone and UIM card.

### **4.1 Find Records**

You can search for a name or number in **Contacts** in pop-up window by choosing:

#### ◆ Contacts

1. Select **Menu** →**Contacts**.

2. Select **All List**. You can key in the first characters of the name you are searching for to view contact directly in All List.

3. Press **Up/Down key** to scroll though the corresponding name(s) and records in the list. Scroll to the name you want, and press **OK key**  to view the details or select Option.

- **Find** 
	- 1. Select **Menu** →**Contacts**.
	- 2. Select **Find**. You can key in total or any part of the the

name/number/group you are searching for in Find Name/Find Number/Find Group. And then press **Left select key** to find.

3. Press **Up/Down key** to scroll though the corresponding name(s) and records in the list. Scroll to the name you want, and press **OK key** to view the details or select Option.

All the contacts will be list by the letter of the name. If there are no contacts in the list, "No Record" will be displayed.

#### **4.2 Add New Record**

- **Save to Phone or UIM card:** 
	- 1. Select **Menu**→**Contacts**→ **Add Name**.
	- 2. Select would-be added information: **Name**, **Existing Name**.
	- 3. Press **OK key** and choose the saving position of Phone or UIM. And then add Name/Group/Home Number/Mobile Number/Office Number/Default Number/Call Alert/Sms Alert and set Call Alert/Sms Alert of the contact. See "13. Text Input" instructions for writing text and character.

4. After the completion of writing, press **Left select key** to save the contact.

5. Scroll to the just-added phone number to reedit, press **OK key** 

or select **Option**. Further operation can be executed, such as:

- $\Leftrightarrow$  **Edit:** Edit the number.
- **Send Message:** Send message to this number.
- **Make a call:** Make a call to this number.
- **Send Name:** Send the name and number of the contact as a message.
- **Erase:** Delete the number.
- **Copy to UIM:** Copy the number to UIM card (available for contact saved in phone).
- **Move to UIM:** Move the number to UIM card (available for contact saved in phone).
- **Copy to Phone:** Copy the number to the phone's memory (available for contact saved in UIM card).
- **Move to Phone:** Move the number to the phone's memory (available for contact saved in UIM card).
- **Set to Speed Dial:** Assign a speed dial number to the phone number (available for contact saved in phone).

**Default Number:** View the default number of the contact (available for contact saved in phone).

 **Add to Black List/Drop from Black List:** Add/remove the number in/from the Black List.

**Note:** In standby mode, key in phone number, press **Left select key** to save.

If you save the same name/number again, the phone prompts to remind you this number already exit.

## **4.3 View Records**

- 1. Select **Menu**→**Contacts**.
- 2. Select **All List** to view all records saved in phone and UIM card.

**Note:** When there is no storage record in Contacts, it will indicate "No Item".

## **4.4 Erase Records**

#### **4.4.1 Erase a Record**

- 1. Select **Menu** →**Contacts**.
- 2. Select **All List** or **Find** to search for would-be erased record.
- 3. Scroll to the record you want to erase and press **OK key**.
- 4. Select **Option** to **Erase** contact, and press **OK key**. "Confirm to
- erase?" indicated on the display.
	- 5. Press **Left select key** to select **Ok**.

#### **4.4.2 Erase All Contacts**

You can **Erase All** the records in Names.

## **4.5 Edit Name of the Contacts**

1. Select **Menu**→**Contacts**.

2. Select **All List** or **Find** to search for the record.

- 3. Scroll to the record you want to edit and press **OK key**.
- 4. Select **Option** to **Edit** name, and press **OK key**.
5. Press **Right select key** to erase character of the current name,

and rewrite the name.

6. Select **Save**, "Succeed to save"appears on the display.

### **4.6 Edit Phone Number**

1. Select **Menu**→**Contacts**.

- 2. Select **All List** or **Find** to search for would-be edited record.
- 3. Scroll to the number you want to edit and press **OK key**.
- 4. Select **Option** to **Edit** number, and press **OK key**.
- 5. Press **Right select key** and press the keypad number key to

erase and key in digit of phone number.

6. Select **Save**. "Succeed to save" appears on the display.

## **4.7 Select Group**

You can group the stored records into Names.

1. Select **Menu**→**Contacts**.

2. Select **All List** or **Find** to search the record in phone's memory, and press **OK key**.

3. Select **Option** to **Edit** and select group of No Group, Family, Relatives, Friends, Business, Colleagues, School, Club or VIP and press **OK key** to save.

#### **4.8 Edit Group**

You can group the stored records into Names.

1. Select **Menu**→**Contacts**→ **Groups**.

2. Select any group of No Group, Family, Relatives, Friends,

Business, Colleagues, School, Club, VIP or UIM and press **OK key** 

3. Select options listed to edit Groups' information.

- **View Members:** View the group information and do further edit.

- **Set Ring Tone:** Set the ring tone for the contacts in this group.

- **Set Msg Tone:** Set the message tone for the contacts in this group.

- **Edit Title:** Change and edit the name of the group.

**Note:** For the contacts listed in No Goup and UIM, to **View Members** is only available.

# **4.9 Edit Other Information**

1. Select **Menu**→**Contacts**.

2. Select **All List** or **Find** to search for would-be edited record in phone's memory and press **OK key**.

3. Select Edit, and Other informations of Home Number/Mobile Number/Office Number/Default Number/Call Alert/Sms Alert, and press **OK key** to save.

# **4.10 Set Speed Dial**

 In standby state, you can make a **Speed Dial** of stored number (except for number in UIM card) by keying in one digit (2-9).

Method 1:

1. Select **Menu**→**Contacts**.

2. Select **All List** or **Find** to search the record you want to set as

speed dial number, press **OK key**, and then move to number in menu, and press **OK key**.

3. Select **Option** to **Add to Speed Dial** and press **OK key**.

4. Select an **Empty** slot in list.

5. Press **OK key** or **Left select key**. "Succeed to save" appears on the display.

Method 2:

1. Select **Menu**→**Contacts**.

2. Select **Speed Dials**. Select an **Empty** slot in list and Assign/Select a number.

3. Press **OK key** or **Left select key** to save.

### **4.11 View and Make Speed Dial**

**View**:

Select **Menu**→**Contacts**→ **Speed Dial** all Speed Dial list indicated. **Dial**:

You can make a call by entering speed dial number in the standby mode.

Method 1: Enter speed dial number, press **Send Key** to dial.

Method 2: Directly hold the speed dial number digit key.

### **4.12 Memory Status**

1. Select **Menu**→**Contacts**→ **Memory Status**.

2. View the number of saved entries and maximum number of

entries saved in phone and UIM card.

For example: Phone: 8/500, UIM Card: 4/500, indicating that 500 records entries in Max., out of which eight have be saved in phone. And 500 entries in Max., out of which four have been saved in UIM Card. Please consult with service supplier for storage capacity of UIM card.

ring of

# **4.13 My Profile**

- 1. Select **Menu→ Contacts→My Profile**.
- 2. Set the contacts information of your own.

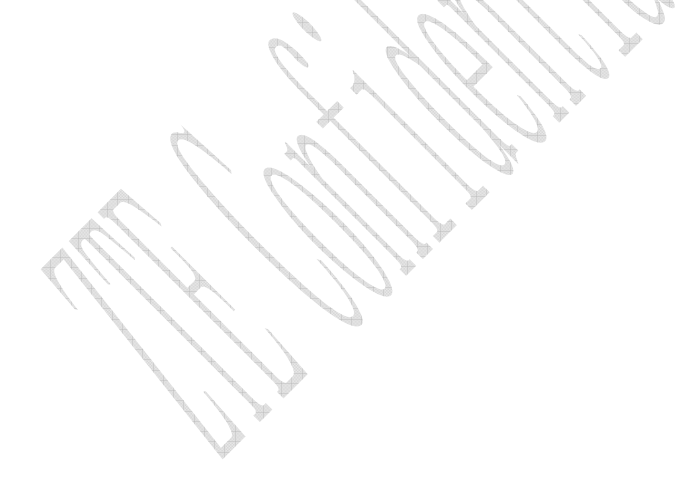

# **5 Messages**

This is introduction of how to send, receive and erase the messages in your phone.

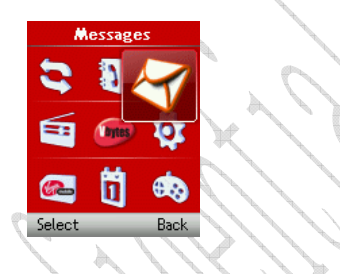

# **5.1 Send a New Message**

Please consult with the service provider to support the network service of sending message.

1. Select **Menu→ Messages→ Write**.

2. Write message text. See "13. Text Input" more instructions for writing text and character.

3. Scroll to and then press **OK key** to select any Option as follows:

- **Send:** Send the message.

- **Save:** Save the message in **Draft**.

- **Templates:** Select preformatted phrases and sentences as

message text.

- **Contacts:** Select phone number from **Contacts**.
- **Priority:** Select the priority as **Normal**, **Urgent**, **Emergency**

for sending message.

- **Delivery Ack:** Select **On** or **Off** for your phone can or can not automatically receive message from network informing you whether you have sent message successfully.

- **Send as Flash:** Send a flash SMS.

- **Validity Period:** Select the validity period of the message.

- **My Words:** Dictionary of your own for message.

4. Input the recipients' Phone Number or select phone number from **Names**, and then press **OK key** to go further.

**Note:** The SMS centers of some cities and regions do not support messages longer than 160 characters.

# **5.2 Send Messages**

You can send messages to grouped mobile phone which can receive message meanwhile.

**To Multireceivers** 

1. Select **Menu→Messages→Write**.

2. Write message text.

3. Select any receiver in Names/SMS groups or key in the numbers separated with semicolon by pressing **# key**. All the phone numbers displayed in pop-up window can be reedited. The maximum of receivers not exceed 10 persons.

3. Press **Left select key** or **OK key** to send the message.

■ To Groups

#### 1. Select **Menu→ Messages→ Msg Groups**.

2. Select any SMS Groups (1-5), press **OK key** to **View** and **Add** receiver into those groups. All the phone numbers displayed listed in pop-up window can be reedited. The maximum of receivers not exceed 10 persons.

- 3. Select options to:
- **Send:** Send message to the recipient selected.
- **Send To All:** Send messages to all the recipients in group.
- **Replace:** Reedit the number of group member.
- **Remove Member:** Erase the recipients in group.
- **Erase Group:** Clear all the recipients' information in group.
- **Add:** Add new recipient.

### **5.3 Receive Incoming Call while Editing Message**

• If you do not want to receive the incoming call, press **End key**. • If you want to receive the incoming call, press **Send key** to receive the call. After ending the received, call you can continue to edit on the screen and send it.

### **5.4 Read Message**

33 On receipt of a new message, the phone prompts you by vibration or ringer (up to silence and ringer in **Settings**). The display prompts Press **OK key** or **Left select key** to View. New message is automatically saved in Inbox (of the phone or UIM card). The phone displays the memory status of message . Erase old messages to keep

space for new messages.

1.Select **Menu→ Messages→ Inbox**.

2. Scroll to the message you want to read.

3. Press **OK key** to read message. Display automatically scrolls

page by page. You can also press **Up/Down key** to scroll.

4. After reading, press **Left**/**Right key** to select:

-**Reply**: Reply message to sender.

-**Forward**: Forward the message to other recipients.

 $-$ **Erase:** Erase this message.

-**Voice call:** Call back to the sender.

-**Save number:** Save the number of this message.

-**Copy to phone:** Copy the message to phone (available for message saved in Inbox of UIM card).

### **5.5 View OutBox**

1. Select **Menu→ Messages→ Outbox**.

2. Scroll Message list.

3. Press **OK key** to read **Sent** or **Unsent** messages.

4. Select **OK** to return to the list. Select other options to View,

**Erase**, **Forward**, **ReSend** (available only for unsent message) the message.

#### **5.6 Erase Messages**

Delete and erase old messages to release space for phone's SMS memory. You can select erasing messages when sending or reading messages; erase messages one by one or all in Inbox, Outbox.

#### **5.6.1 Erase a Message**

- 1. Select **Menu→ Messages**.
- 2. Select messages location: **Inbox**, **Outbox**, **Draft**.
- 3. Press **Up/down key** to select the messages.
- 4. Select **Erase** to erase messages.
- 5. Select **Yes** to erase this message.

#### **5.6.2 Erase All Messages**

- 1. Select **Menu→ Messages→ Erase Msgs**.
- 2. Select an option in list:
	- Inbox: Erase all messages in Inbox.
	- **Outbox:** Erase all messages in Outbox.
	- **Draft:** Erase all messages in Draft.
	- All Messages: Erase all messages in phone and UIM card.

# **5.7 Send Template Messages**

The phone has a group of some common built-in phrases and sentences, such as, "Sorry, busy at the moment", "Sounds interesting, tell me mor" etc.

## 1. Select **Menu→ Messages→ Templates**.

2. Press **OK key** to view and select the message you want to send/edit.

3. Key in phone number or select in Names/SMS Group.

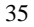

4. Press **Ok key** or **Left select key** to send, save the message, see "5.1 Send a new message" in detail.

#### **5.8 Read Voice Mail**

Before using **Voice Mail** box, please consult with network provider to confirm that the function of voice mail box has been activated. After your successful setting, network will automatically transfer divert incoming call(s) to your voice mail box, and send message(s) to your phone.

Select **Call Voicemail** to read the message. Press Ok key or Left select key to dial voice mail box number and listen to the message following guide prompt.

Select **Voice Mail Number** to set the voice mail number.

To listen to your voice mail, hold **"1" key** for seconds to dial voice mail box number in standby mode.

**Note:** The function needs network support.

# **5.9 Message Settings**

You can set your message box before you use it, such as, **Text Msg Setting** and **General**.

#### **5.9.1 Msg Priority**

1. Select **Menu→ Messages→ Msg Settings→Text Msg** 

**Setting→ Priority**.

2. Select **Normal**, **Urgent**, **Emergency** for sending message.

#### **5.9.2 Delivery Acknowledgment**

1. Select **Menu→ Messages→Msg Settings→Text Msg Setting→ Delivery Ack**.

2. Select **On** or **Off** for your phone can or can not automatically receive message from network informing you whether you have sent message successfully.

#### **5.9.3 Save Sent Message**

1. Select **Menu→ Messages→Msg Settings→Text Msg Setting→ Save Sent Msg**.

2. Select **On** or **Off** for your phone can or can not automatically save sent message.

**5.9.4 Sign the Message** 

1. Select **Menu→ Message→Message Settings→Text Msg Settings→ Signature**.

2. Select **On** or **Off** and press **OK key** to confirm sign or not.

3. If select **On**, write the signature text, press **Left select/OK key** to confirm.

#### **5.9.5 Validity Period**

1. Select **Menu→ Message→Message Settings→Text Msg Settings→ Validity Period**.

2. Select the Validity Period of holding message.

#### **5.9.6 Automatically Erase Inbox**

Set erasing the last read message in Inbox automatically when Inbox is full.

1. Select **Menu→ Message→Msg Settings→General→ Auto** 

#### **Erase Inbox**.

2. Select **On** or **Off** and press **OK key** 

### **5.9.7 Save Position**

1. Select **Menu→ Message→Msg Settings→General→Save Position**.

2. Select **UIM** or **Phone** and press **OK key** to save message in UIM card or phone.

#### **5.9.8 Edit SMS on Call Reject**

1. Select **Menu→ Messages→Message Settings→General →Edit SMS on Call Reject**.

2. Edit or save the wording of SMS on call reject.

**Note:** Select R-SK (Icon of SMS on call to be rejected)-to reject the call and send SMS. Meanwhile the rejected call is stored in missed calls list.

#### **5.9.9 Memory Status of Messages**

1. Select **Menu→ Messages→Message Settings→ Memory Status**.

2. Press **Left select key** or **Ok key** to view the number of saved messages and maximum number of messages saved in phone and UIM card.

For example,

card.

UIM: 2/40, indicating that 40 messages entries in Max., out of which 2 have been saved in UIM card.

Phone Inbox: 5/50, indicating that 100 messages entries in Max., out of which 5 have been saved in Inbox.

Phone Outbox: 8/50, indicating that 100 messages entries in Max., out of which 8 have been saved in Outbox.

Draft: 3/20, indicating that 20 messages entries in Max., out of which 3 have be saved in Outbox.

BCBox: 4/20, indicating that 20 messages entries in Max., out of which 4 have been saved in BCBox.

Please consult with service supplier for storage capacity of UIM

# **6 Recent Calls**

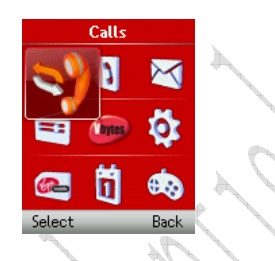

# **6.1 View Recent Calls**

Information of **Missed Calls**, **Received Calls**, **Dialed Calls**, **Call Duration**, **Erase All** including name, phone number, and call time and conversation duration is saved in the recent **Calls** list.

- 1. Select **Menu**→**Calls**.
- 2. Select **Missed Calls**, **Received Calls**, **Dialled Calls**.
- 3. Press **OK key**.
- 4. Select one entry of the records and press **OK key**.
- 5. Select option:
- **Call Information:** Indicate number and conversation duration

informations.

- **SMS:** Send message to this number.
- **Save:** Save the number in mobile phone's Names.
- **Delete:** Erase the number from the list of Call History.
- **Edit:** Edit the number.

- **Black List:** Add this number to the Black List.

If the UIM Card does not support the function of Incoming Call Indication, you can only see part of the above-mentioned options.

### **6.2 Call Duration**

1. Select **Menu**→ **Calls**→ **Call Duration**.

2. Select an option from the list and press **OK Key**.

-Last Dialed Call: Indicate the talk time for the last dialled call.

The time can be reset.

 $-$ All Dialed Calls: Indicate the talk time for all dialled calls. The time can be reset.

-**Received Calls**: Indicate the talk time for all incoming calls. The time can be reset.

 $-$  All Calls: Indicate the talk time for all dialled and received calls. The time can be reset.

-Reset Call Duration: Reset the call duration.

# **6.3 Erase Recent Calls List**

You can erase the recent calls in the menu of recent **Calls**.

1. Select **Menu**→**Calls**→**Erase All**.

2. Select **Erase Missed**, **Erase Received**, **Erase Dialed**, **Delete** 

**All**.

3. Press **OK key** to delete all the numbers from the list.

# **7 Settings**

In main Menu pop-up window, select **Settings** to enter into.

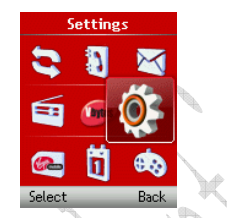

Your phone has different functions in **Settings** to meet your requirement. They are: **Profile**, **Call**, **Security**, **Phone**, **Display**, **My Menu**.

# **7.1 Profiles**

You can personalise your phone. There are many ways to change the sound and feel of your phone.

## **7.1.1 Profile Settings**

You can **Set**, **Profile Edit**, or **Rename** the current profile and select **Ring Type**, **Ring Tone**, **Ringer Volume**, **Earpiece Volume**, **Key Beep Volume**, **Message Alert** of your phone in submenu of Vibrate, Silent, General, Outdoor, Meeting, Headset to make specific modification in required mode.

#### **7.1.2 Headset Autoanswer**

You can set headset to answer an incoming call automatically.

1. Select **Menu→ Profiles→Headset→Profile Edit →Auto Answer**.

- 2. Select option and press **Left select key** or **OK key**.
- **Off:** No headset autoanswer.
- **After 5 Seconds:** Call will be connected after 5 seconds
- **After 10 Seconds:** Call will be automatically answer after 10

#### **7.1.3 Alert Type**

You can select alert type for an incoming call, earpiece and message.

- 1. Select **Menu→ Profiles→Headset→Profile Edit → Alert type**.
- 2. Select an option in list:
- -**Ring+Vibrate:** Set mobile phone in ten-second vibration case,
- then continuous Ringer later to prompt incoming call.
- **Ring Tone:** Set the phone in Ringer case to prompt.
- **Vibrate:** Set the phone in vibration case to prompt.
- **Silent:** Set the phone in silence case with backlighting to prompt.
- **One Beep Mode:** Set the phone Beep only once.
- **Ascending:** The phone rings with an ascending sound.
- **Note:** Type of "Ring +Vibra" for message is as same as type of "Vibrate".

# **7.2 Call Settings**

When network supports **Call** settings, you can use network services of call waiting and call forwarding, etc.

**Note:** All these functions are network services. Please consult with network service provider to get corresponding service application.

#### **7.2.1 Call Waiting**

During a call, use Call Waiting to answer the waiting call prompted by the network; Or dial another call meanwhile putting the first call on hold. These calls can be shifted while you have calls in conversation.

 Call Waiting lets you enjoy three-party conversation without missing call.

1. Select **Menu→ Settings→ Call→ Call Waiting**.

2. Select Option:

- **Enable:** To activate the Call Waiting function. The network will notify you of an incoming call while you have a call in progress. You can press **Send key** to get through the waiting call and switch one call to another.

- **Disable:** To cancel the Call Waiting function.

- **Edit Feature Code:** To edit the Call Waiting number.

#### **7.2.2 Any Key Answer**

1. Select **Menu→ Settings→Call → Anykey Answer**.

2. Select **On** or **Off**, press **OK key** to set or not.

For an incoming call, press any key to answer, except for **End key**  and **Left/Right select key**.

#### **7.2.3 Voice Privacy**

1. Select **Menu→ Settings→Call →Voice Privacy**.

2. Set as **Enhanced** to enable voice encryption (need network support). Set as **Standard** to disable this function.

#### **7.2.4 International Call Setting**

**Auto Setting** 

1. Select **Menu→ Settings→ Call →International Call→ Auto**.

2. Select option as:

- **OK:** In standard based area, to activate automatic international prefix "+" function instead of keying in international prefix, e.g. "00". Dial only "Country code + Area code + Telephone number" directly. This function needs network support.

Cancel: To deactivate international prefix "+" function and dial an international call with prefix in manual way.

**Manual Setting** 

1. Select **Menu→ Settings→Call →International Call→Manual**.

2. In some area, the network standard based solution is not implemented. Set and edit in manual way certain digit number(s) as the international prefix.

See "3.1 Making a Call" for detail description of making an international call.

## **7.2.5 Call Timers**

Your phone can record call time of dialing and answering call.

1. Select **Menu → Settings→ Call →Call Timers**.

2. Select **On** or **Off** the set whether the time of conversation is shown on the display.

#### **7.2.6 Call Connect Alert**

The phone prompts alert tone when a call is conected successfully.

- Select **Menu→ Settings→ Call→ Call Connect Alert**.
- Select **On/Off**, and press **OK key**.

#### **7.2.7 Call Restriction**

You can set Incoming calls bar in **Call Restriction** submenu including **Friends List**, **Black List**, **Current Settings**.

**Friends List**

1. Key in phone number to **Add** new contact directly, or select from **Names**.

- 2. Select options or scroll to one contact listed and select options:
	- **Add:** Add new contact in Friends List.
	- **Edit:** Edit this contact in Friends List.
	- **Delete:** Delete this contact in Friends List.
	- **Erase All:** Delete all the contacts in Friends List. If there is no contact in the list, "List Empty" will be displayed.
- **Black List**

1. Key in phone number to **Add** new contact directly, or select from

### **Names**.

2. Select options or scroll to one contact listed and select options:

- **Add:** Add another new contact in Black List.
- **Edit:** Edit this contact in Black List.
- **Delete:** Delete this contact in Black List.
- **Erase All:** Delete all the contacts in Black List. If there is no contact in the list, "List Empty" will be displayed
- **Current Settings**

You can set barring applications as follows:

- **Bar All:** Bar all incoming calls.
- **Bar Black List:** Only bar numbers listed in Black List.
- **Bar All Except Friends List:** Only numbers listed in Friends List are not blocked.
- **Cancel All:** Cancel barring setting.

# **7.3 Security Settings**

Introduction to phone's security options preventing others to avoid illegal use or acquire your phone's personal information. Please input right phone Password and PIN code to enter.

**Note**:Entering wrong PIN code for several times can lock your UIM card. Different UIM card has different limits for wrong PIN code times.

To unlock, you need PUK. PIN code and PUK code may be offered together with the UIM Card. If not, please contact with network operator.

The default phone password is 0000, the default PIN code is 1234, please change it to your own PIN code and phone password as soon as possible.

## **7.3.1 Set Phone Lock**

- 1. Select **Menu→ Settings→ Security**.
- 2. Input your phone password, press **OK key**.
- 3. Move to **Phone Lock**, set On,Off or Change Lock, press **OK key**.

#### **7.3.2 Set PIN Code**

- 1. Select **Menu→ Settings→ Security**.
- 2. Input your phone password, press **OK key**.
- 3. Move to **PIN Lock**, set On,Off or Change Lock, press **OK key**.

#### **7.3.3 View Emergency Numbers**

- 1. Select **Menu→ Settings→ Security**.
- 2. Input your phone password, press **OK key**.

3. Move to **Emergency Numbers** to view. You can also add and edit new numbers. But the origin top three numbers are not editable.

#### **7.3.4 Reset**

Your phone offers factory default phone setting. You may modify some options when you use phone. You can also Restore Factory Default to renew some modified options to the origin.

1. Select **Menu→ Settings→ Security**.

2. Input your phone password, press **OK key**.

3. Move to **Reset**, and select **Erase All Contacts**, **Reset Settings**,

or **Reset Phone**.

4. Select **OK** to confirm resetting or restoring factory default or select **Cancel** to exit.

**Note**: Resetting the phone do not influence your phone password, PIN code, recent Call, Contacts, Inbox and Outbox.

**7.3.5 Premium Service** 

1. Select **Menu→ Settings→ Security**.

2. Input your phone password, press **OK key**.

3. Move to **Premium Service**, set the service number to which the Reliance subscribers dial or send a message to order and enjoy Reliance Services provided by the service provider.

# **7.4 Phone Settings**

**7.4.1 Slide Up** 

Slide up the phone to receive/answer an incoming call automatically.

2. Select an option in menu:

-**Accept All:** Slide up the phone to receive/answer an incoming

call.

<sup>1.</sup> Select **Menu→ Settings→ Phone→Slide Up**.

-**None:** Deactivate the function.

3. Press **OK key** to confirm.

## **7.4.2 Alert**

You can select **On** or **Off** to set the alert.

- 1. Select **Menu→ Settings→Phone→ Alert**.
- 2. Select an option in menu and press **OK key**.
- -**Service:** When the service is available.
- -**Minute Alert:** During a call, ten seconds ahead of every minute.
- -**Missed Call:** When there are missed calls.

For the function mentioned above, select **On** to enable; select **Off** to disable alert.

#### **7.4.3 My Phone Number**

1. Select **Menu→ Settings→Phone→ Phone Info→Phone Number→My Number**.

2. Key in the number of your own number.

#### **7.4.4 Serial Number**

1. Select **Menu→ Settings→Phone→ Phone Info→Phone Number→Serial Number**.

2. The phone can display the serial number of the phone.

#### **7.4.5 Version**

PRL Version: Shows present PRL (Personal Roaming List)

version of phone.

- SW Version: Shows present software version of phone.
- HW Version: Shows present hardware version of phone.

# **7.5 Display**

#### **7.5.1 Set Wallpaper**

You can select different wall papers as background in idle state.

1. Select **Menu→ Settings→ Display→Wallpaper**.

2. Press **Up/Down Key** to select **Preset Wallpaper** or **Download Wallpaper**.

3. Press **Up/Down Key** to scroll the list and press **OK key/Left Select Key** to confirm.

#### **7.5.2 Set Backlight**

During a call or pressing keys, the display lights on. You can set lighting duration and type.

1. Select **Menu→ Settings→ Display→Backlight**.

2. Select an option in pop-up window:

 $-10$  Sec: Keep backlighting for 10 seconds after last pressing.

 $-30$  Sec: Keep backlighting for 30 seconds after last pressing.

3. Press **OK key/Left Select Key** to confirm.

Note: In conversation, backlighting consumes the power quickly and shortens continues conversation and standby time.

#### **7.5.3 Set Keypad Light**

When pressing keys, the lights on. You can set lighting duration and type.

- 1. Select **Menu→ Settings→ Display→Keypad LED**.
- 2. Select an option in pop-up window:
- -Off: Always light off whenever pressing keys or not.
- -**5 Sec:** Keypad lights on 5 seconds after the last pressing keys.
- -**10 Sec:** Keypad lights on 10 seconds after the last pressing

keys.

- 3. Press **OK key/Left Select Key** to confirm.
- **7.5.4 Set Intensity** 
	- 1. Select **Menu→ Settings→ Display→ Intensity**.
	- 2. Press **Left/Right key** to adjust Intensity, and press **OK key/Left**

**Select Key** to confirm.

- **7.5.5 Set Contrast** 
	- 1. Select **Menu→ Settings→ Display→ Contrast**.
- 2. Press **Left/Right key** to adjust contrast, and press **OK key/Left Select key** to confirm.
	- **7.5.6 Set Language** 
		- 1. Select **Menu→ Settings→ Display→ Language**.
		- 2. Select **English** as the language, and press **OK key/Left Select**

**Key** to confirm.

#### **7.5.7 Set Time Format**

1. Select **Menu→ Settings→ Display→ Time Format**.

2. Select **AM/PM** or **24 HR**, and press **OK key/Left Select Key** to confirm.

## **7.5.8 Change Banner**

View and edit phone's greeting to which appears on the display to

your own.

1. Select **Menu→ Settings → Display → Banner**.

2. Press **OK key/Left select key** to **Edit**.

3. Key in character(s) and press **Right Select key** to erase character(s).

4. Press **OK key/Left select key** to **Save**.

## **7.6 My Menu**

**My Menu** is a quick menu guide for the subscribers easy to enter in standby mode (press **OK key**) directly.

Select any menu or submenu of Names, Display, Calls, Settings or Organiser herein and **Add** it into My Menu list as you like.

**Note:** The total 10 numbers of submenus can be listed under My Menu.

# **8 Tools**

Extra Tools offers two games: **Hit Rat** and **Greedy Snake**, as well as tools, such as, **Scheduler**, **Voice Memo**, **Alarm**, **Stopwatch**, and **Calculator**, **Unit Conversion**.

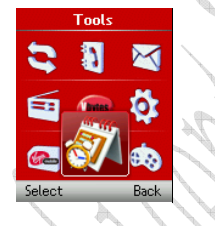

# **8.1 Scheduler**

- 1. Select **Menu→Tools→Scheduler**.
- 2. Press **Left/Right key** or **Up/Down key** to scroll date and month. Select exact date to view the events scheduled every day in
- current month or in different month. Press **OK key**.
- 3. Select **Add Event** to save a new event by way of pressing Left/Right key, Up/Down key to scroll, inputting event text, and then pressing Left select key or OK key to confirm.
- 4. Select and edit an event in list by the way as follows:
	- **View By Day:** View the events on selected date.
	- **View All:** View all the events.
	- **Erase Old:** Erase the old events.
	- **Erase All:** Erase all the events.

**Erase To Date:** Erase the events before the date appointed.

**Go To Date:** Go to the date of schedule appointed.

**Go To Today:** Go to today of schedule.

**Setting:** Set the supposed day of beginning of a week.

5. And then do further to **Edit**, **Erase** and add another **New** event. Press **OK key** to confirm.

## **8.2 Voice Memo**

ZTEF285 supports Voice Memo function not in conversation with a capacity of saving 5 records in max. When there is no space in Voice Memo or Voice Memo is full, the phone prompts.

1. Select **Menu→Tools→ Voice Memo**.

2. Scroll **Up/Down key** to select:

 **Record** – When you are not in conversation, select **Start**  to begin a new Recording, or Stop/ Pause recording. **Record List** –Play (Review), view **Info** or **Erase All** the

**Erase All** –Erase all the records saved.

**Note:** The record saved in normal (not in conversation) will be listed in **Settings→ Profile→ General→Profile Edit→ Ring Tone→Ring Type→Record Ring** as a kind of ringer tone.You can select it as ring of the phone.

records in Record List named by date and time.

The ringer tone will be reset to default when the record is

deleted.

### **8.3 Alarm**

Set alarm alert at a certain time. Alarm alerts either the phone is

in power on or off.

- 1. Select **Menu→Tools→ Alarm**.
- 2. Select **Set alarm** to set, and press **OK key**. Select **Alarms list**  to view the settings. Select **Set rest day** to exclude the week day from alarm alert.

#### **8.4 Stopwatch**

- 1. Select **Menu→Tools→ Stopwatch**.
- 2. Select **Start** to make stopwatch timing.
- 3. Select **Stop** to stop timing.
- 4. Select **Reset** to clear the time record.

# **8.5 Calculator**

Use calculator to execute basic math calculation.

1. Select **Menu→Tools→ Calculator**.

2. Key in digits. And press **Left/Right key** to scroll to the symbol

you want, press **OK key**.

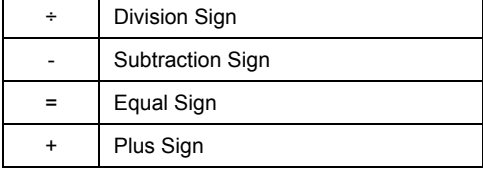

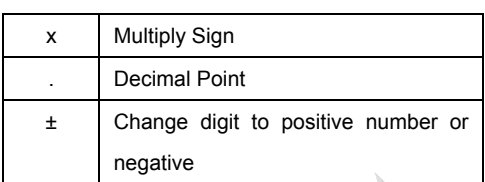

Press **Right select key** to erase digit one by one and exit to previous window. Select Reset to clear all input digits and reset to Zero. Press **End key** to exit to standby mode.

Note: This calculator has a limited accuracy and is designed for simple calculations.

## **8.6 Unit Conversion**

- 1. Select **Menu→Tools→ Unit Conversion**.
- 2. Choose any unit to convert.
- 3. Press Up/Down key to switch between From and To.

Press **Left/Right key** to select the original unit which is **From** and equals **To**.

4. Key in numbers the original unit which is from and press **Ok key**  to get the result which equals to.

# **8.7 Games**

### **8.7.1 Brick attack**

In this game, paddle the bar to rebound the ball and attack bricks with skill. And then enter next stage.

1. Select **Menu→Tools →Games→ Brick Attack**.

2. Press **Left select/OK key**, the display shows greeting and play guide.

3.Select **Newgame** to start, press **Left/Right key** to move the paddle bar left/right. Press **Right select key** to pause the game..

4. As passing a stage, select **Continue** to enter next stage, select **Exit** to return back to the previous window.

#### **8.7.2 Push Box**

In this game, pushing boxes with skill and locating them to stated locations. And then enter next stage.

1. Select **Menu→Tools →Games Push Box**.

2. Press **OK key**, the display shows greeting and play guide.

3.Select **Newgame** to start, select **Stage** and key in stage level. Press **OK key** to start.

4. As passing a stage, select **Replay** to replay again, select **Next Stage** to enter next stage.

# **9 Radio**

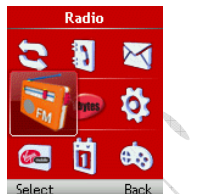

ZTEF285 supports Radio function.

1. Select **Menu→ Radio**.

2. Insert earphone and then the phone notify on the display "Radio On!", so the radio is activated.

3. Select any of the Option as follows:

 **Save Channel**: Input Channel Name and select one channel from Channel List.

 **Auto Tuning**: Press **Up/Down key** to search automatically the channel available.

 **Manual Tuning**: Press **Up/Down key** to search manually the channel available.

 **Set Frequency**: Set certain frequency as default for a specific channel. Press **Up/Down key** to shift between integer and fraction, and press **Left/Right key** to move the cursor and input digit number of frequency.

**Rename**: Reedit the channel name.

- **Delete**: Delete the channel selected.
- **Speaker**: Set the speaker of the phone on/off.
- **Off**: Turn off the radio.

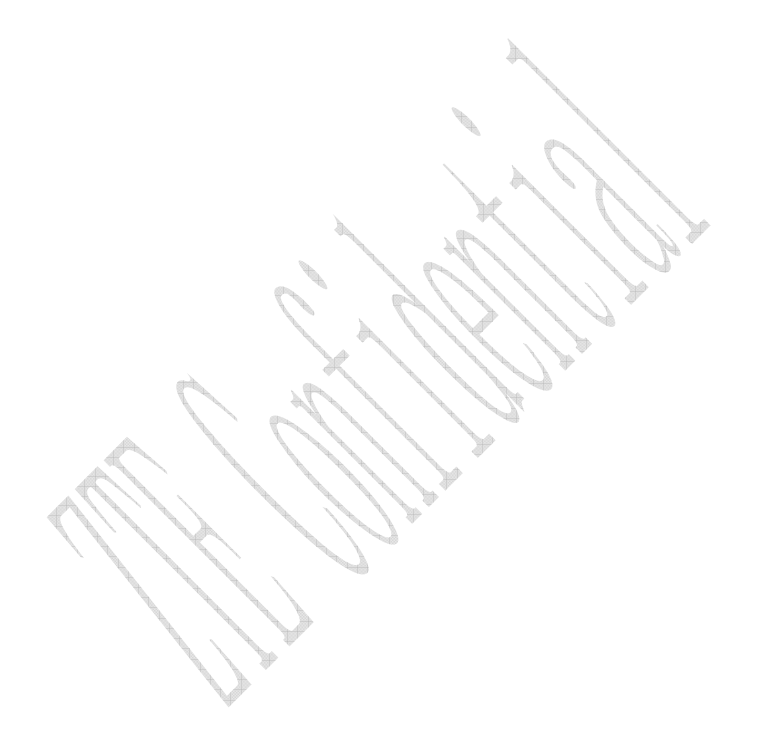

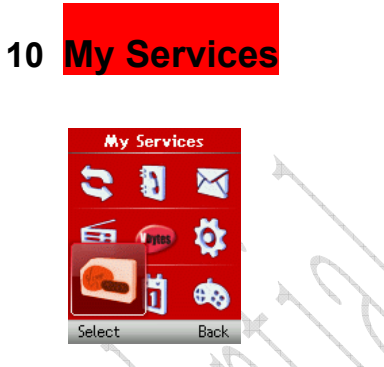

This function needs network support by service provider. If your phone can also support, menu of **My Services** appears on the display. Specified services enable you to have more choices to set and edit even more conveniently some functions following direction offered by UIM card.

**Note:** If your phone and network provider don't support, the function is invalid. The application of this function may ask for extra fee. Please contact with network provider to acquire more information.

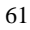

# **11 VBytes**

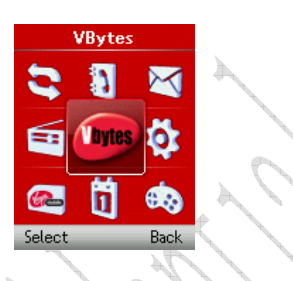

# **11.1 Voice Services**

Make a voice call to 58686 to enjoy VBytes Voice Services which are available to the subscribers.

# **11.2 Data Services**

This connects you to VBytes (mobileshop--mobile world data services) like ringtones, cricket, dating, news, astrocity, and TV guides, and more provided by the service provider (Virgin).

## **11.3 SMS Service**

Send a message to VBytes to enjoy SMS Services which are available to the subscribers.

# **11.4 Tring Tunes**

Make a voice call to 58475 to enjoy VBytes Tunes Services which
are available to the subscribers.

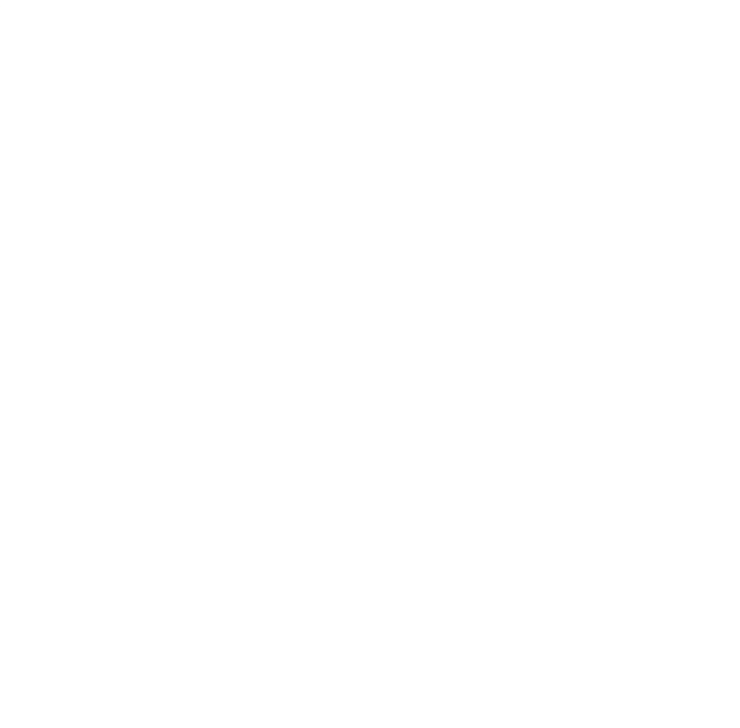

# **12 Games & Apps**

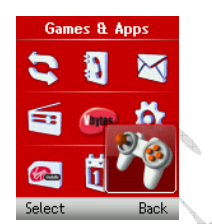

This connects you to VBytes (mobileshop--mobile world data services) like Games and some other appendent services provided by the service provider (Virgin).

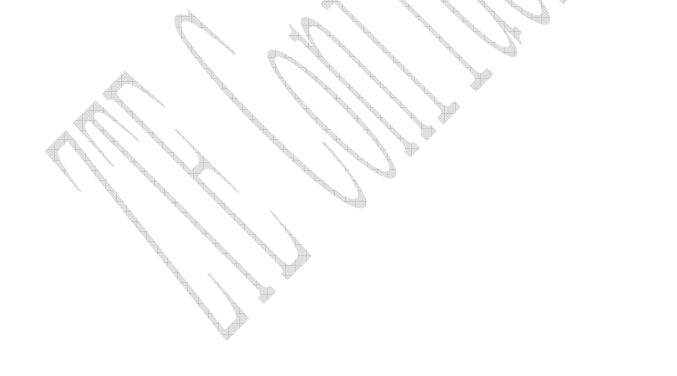

## **13 Text Input**

Your phone offers text input modes: Multitap Input (**abc/ABC/Abc**), Numbers Input (**123**), eHiText Input (**eng**), and Symbol Input (**Symbols**). Input mode includes capital letter and lowercase mode.

You can key in letters, digits, characters and symbols when writing text or editing contact record information in **Names** or **Messages** etc., following the common instruction in hereinafter table.

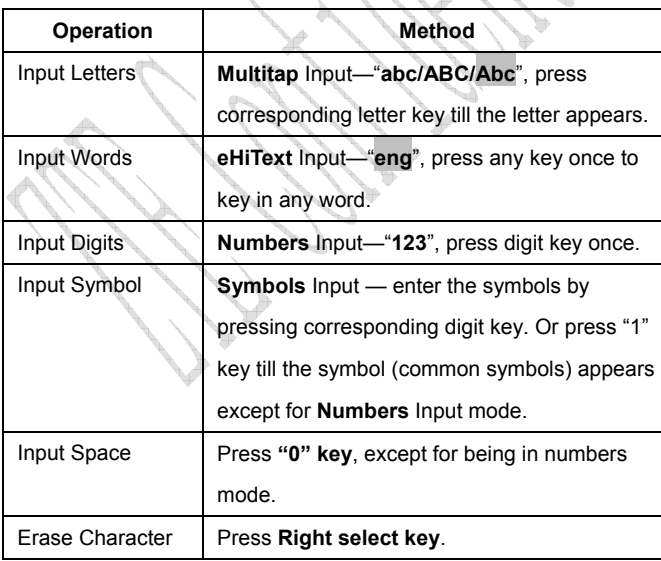

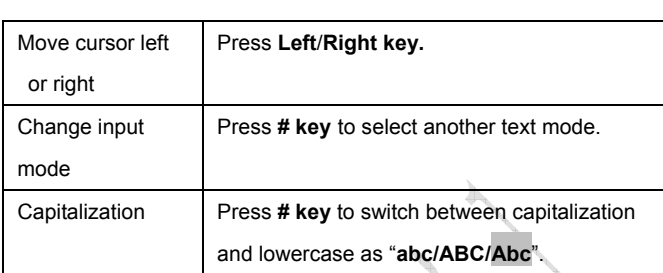

#### **13.1 Multitap Input**

Select **Multitap** Input (**abc/ABC/Hi**) — Each key stands for multiple letters. Press key till your letter appears. When the cursor moves, enter the next letter.

#### **13.2 Numbers Input**

Select **Numbers** Input (**123**) — Press the corresponding key once to input the number. In Numbers input mode, you can not enter space.

#### **13.3 eHiText Input**

Select **eHiText** Input (**eng**) — Predictive word input is based on a built-in dictionary.

One letter asks for pressing only once.

Press the digit key corresponding to the letters once till the word appears on the screen.

If the word displayed is not the word you want, press **Up/Down key**  to look for another matching word. Then press **OK key** to confirm.

### **13.4 Symbols Input**

- Press "**1**" **key** to input till the symbol appears except for **Numbers** Input mode. Most common punctuation marks and special characters are available. à.

Or press **\* key** to entert **Symbols** mode when edit text:

- Press **Up/Down key** to page up/down. And press digit key to enter corresponding symbol.

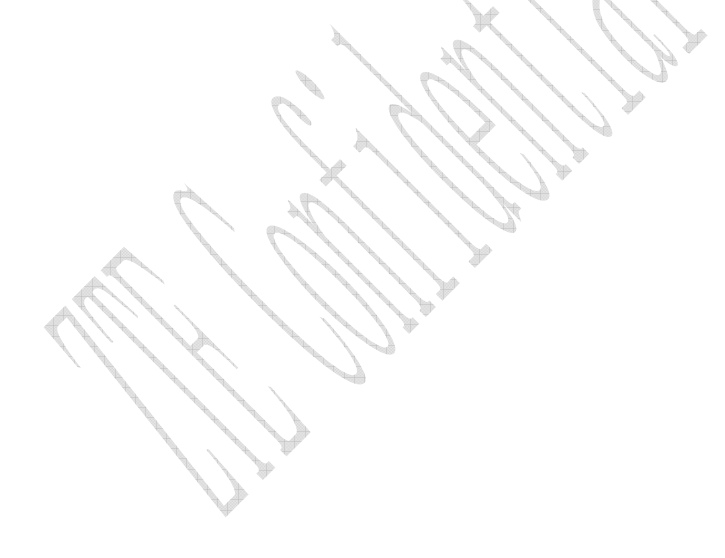

## **14 Troubleshooting**

If your phone is not functioning properly, please read following relative information at first. If the problems still persists, please contact with the distributor or service provider.  $\mathcal{O}(\lambda_{\rm{c}})$ 

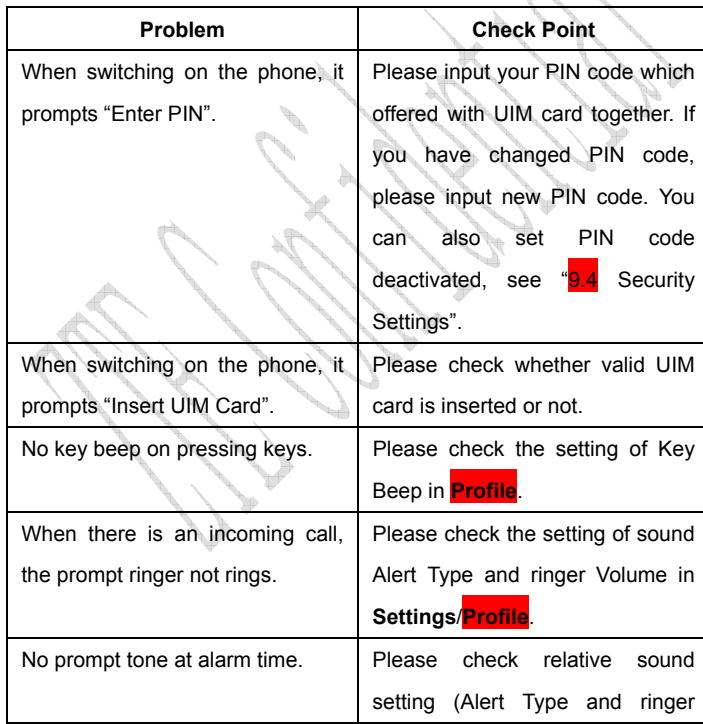

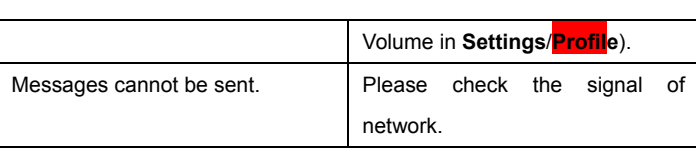

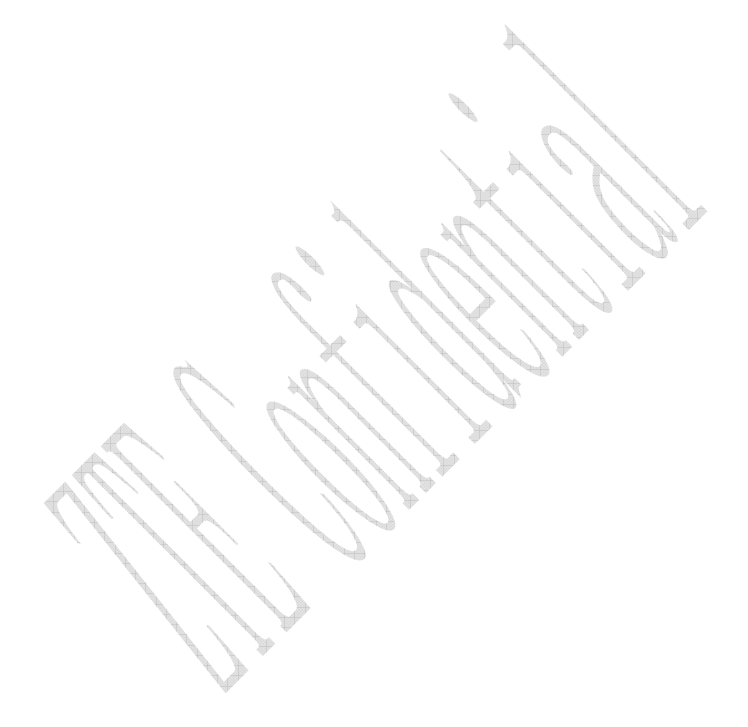